## **Stock Speculator UltraGrid Bot for FTX SPOT**

#### Trading bot appearance:

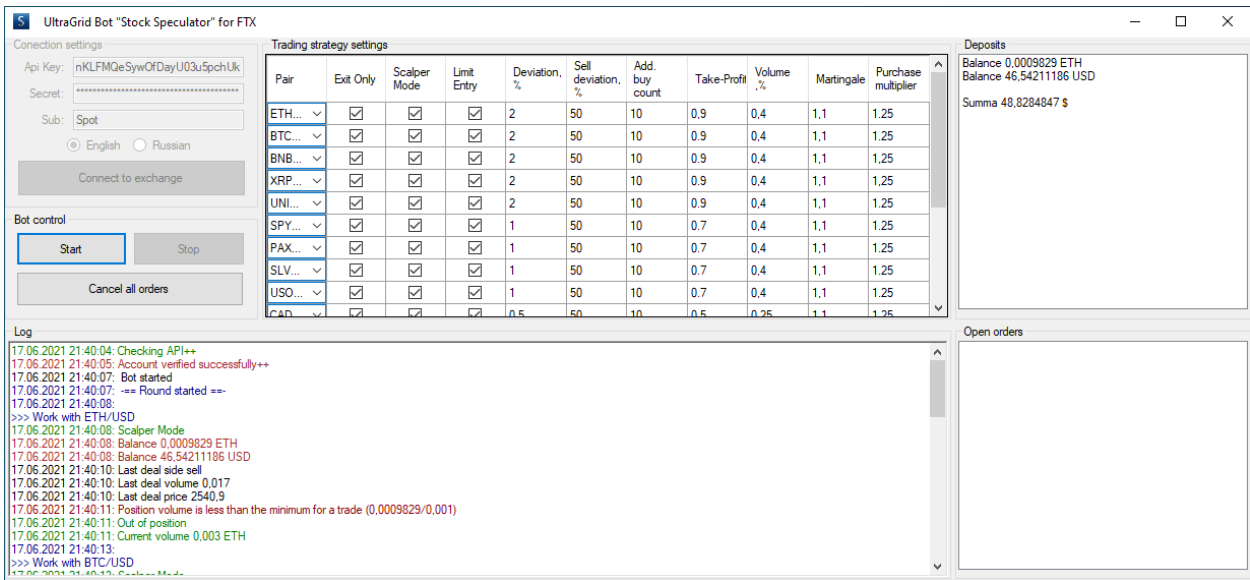

*(in new versions bot appearance may slightly change when features are added)*

### **Trading Bot Idea**

Stock speculator bot executes market orders using one of two strategies. The first one is a grid strategy with a wide range of settings. The second one is the range scalper strategy, which combines two strategies – a grid strategy and a range trade.

#### **How to Open Your Account Correctly?**

In order for the bot to be available, you must open an account using our partner link. After completing registration by [partner link,](https://ftx.com/#a=AlgoTradingCC) to create keys, go to the ["External Keys"](https://ftx.com/external-program-api-keys) page, select "AlgoTradingCC" from the list and create keys (regular API keys are not suitable). Using these keys, all our FTX bots will be available to you.

**Important.** Ordinary keys are not suitable for the bot it is necessary to external. **Important.** Even if you plan to trade on a sub-account, the foreign key must have access to all sub-accounts. And the selection of the sub-account for trading will be in the settings.

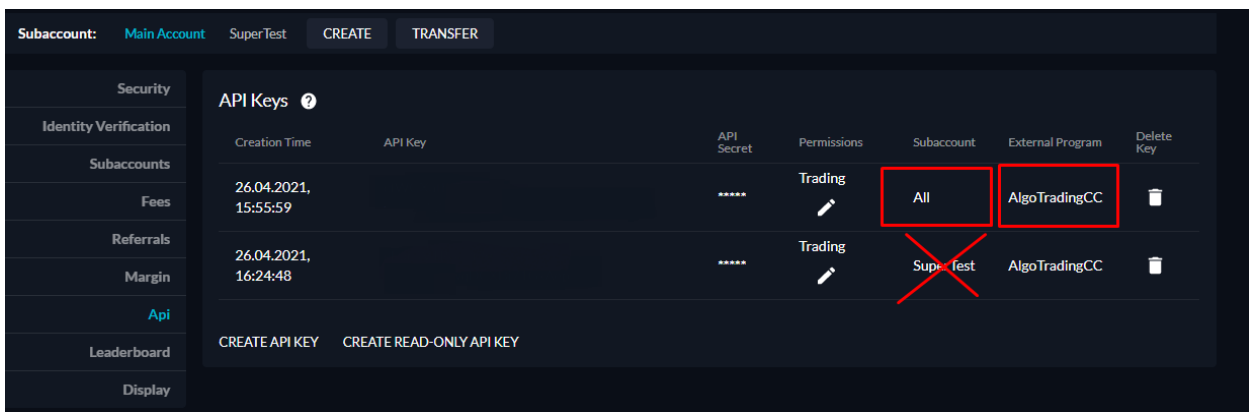

# **Connection Settings Block**

API Key and API Secret Key are the keys from a personal account on the exchange designed and used for automatic trading. Keys are encrypted, that is why the bot can be launched even in insecure locations. You must have a permission to trade futures.

If you plan to trade on a sub account, enter the name of the sub account in the Sub field. If you trade on the main - leave this field blank. The Connect button is used to connect and verify the account and exchange keys. After a successful connection, all other units are available.

The 'Connect' button is designed to connect and check the account and exchange keys. After successful connection, all other blocks become available.

## **Bot Control Block**

This block is designed to manage the trading process itself. 'Start' button is for starting the bot. 'Stop' button is to stop trading.

'Cancel All Orders' is to cancel all placed orders (used when reconfiguring).

#### **Logging Block**

This is an information block that displays general details about current operations of the bot.

#### **Deposits Block**

This block shows the current deposits on the spot section.

## **Open Orders Block**

This block shows which orders are placed by the bot – a contract, an operation type (buy or sell), an order type (stop or limit), a price and a volume.

## **Setting Up a Trading Strategy Block**

This block is directly for setting up a trading strategy.

In the 'Pair' field from the drop-down list of contracts select the instrument you need.

If you tick the 'Exit Only', the bot will work only in the mode of position closing. That is, if a position is opened, the bot will trade it according to the signals, but after closing a deal, it will not open a new one.

If you tick the 'Scalper Mode' box, the bot will work according to the range scalper strategy. If the check mark is not set, the bot will work in the grid mode.

If you set the 'Limit Entry' option, the bot will enter the first trade with a pending limit order at the best Bid price (Bid quote). If the check mark is not set, the bot will enter placing the market order. This applies to the first transaction – all additional buy orders are executed exclusively with limit orders.

In the 'Deviation, %' field we specify the base distance in % between the levels of additional buy orders.

In the 'Sell Deviation, %' field we specify at what distance between the levels of additional buy orders the bot sells half the size of the additional purchase.

In the 'Additional Buy Count' field we indicate the number of these additional orders. If you set '0', then there will be no additional buy orders.

In the 'Take-Profit' field we set take-profit size in %.

In the 'Volume' field specify the position volume (%) of the deposit. Important to know: the bot itself checks the transaction for the minimum order size (in accordance with the requirements of the exchange) and sets the minimum order in the amount of double minimum so that open position size can be reduced. It helps divide the order.

In the 'Martingale' field specify the martingale coefficient for buy orders. If, for example, we set '1.2', the volume of each buy/sell sequence will be 20% more than the previous one.

In the 'Purchase Multiplier' field specify the multiplier for the step. If you want the distance between buy orders to increase, then we make the multiplier greater than 1. That is, if we set 1.5 at a step of 1%, then the distance between the first and second buy orders will be 1.5% (1.5 x 1%), and between the second and third  $-2.25\%$  (1.5 x 1.5 x 1%). If you want the step to be unchanged, set '1' in this field.

To add a line, click on the lowest empty line (the bot must be stopped).

To delete a line, click on the line that you want to delete and click the 'Del' button (the bot must be stopped).

## **Deposit requirements**

For the grid mode the recommended deposit for 1 pair is 100 USD (or equivalent). For the scalper mode the recommended deposit for 1 pair is from 200 dollars (due to the minimum order requirements).

The recommended deposit is from 500 USD (or equivalent) for the grid mode and 1000 USD (or equivalent) for the scalper mode.

## **Basic settings**

Well-diversified settings are embedded in the bot. They are selected by testing and analysis, and the required deposit for them is from \$5,000. If you have less deposit - limit the number of traded instruments. The total volume (the sum of the values in the Volume, % field) is recommended not to exceed 10% of the deposit.

If you have any questions concerning the bot, we recommend subscribing to our [Support Chat.](https://t.me/CryptoBotCCSupport) >>>

To receive news notifications about bots and algorithmic trading, subscribe to Algorithmic [Trading Channel.](https://t.me/CryptoBotCC) >>>